### **Getting Started Guide**

Document Version: 1.0 – 2018-08-14

# **Getting Started with SAP HANA, express edition**

**CUSTOMER**

# **Table of Contents**

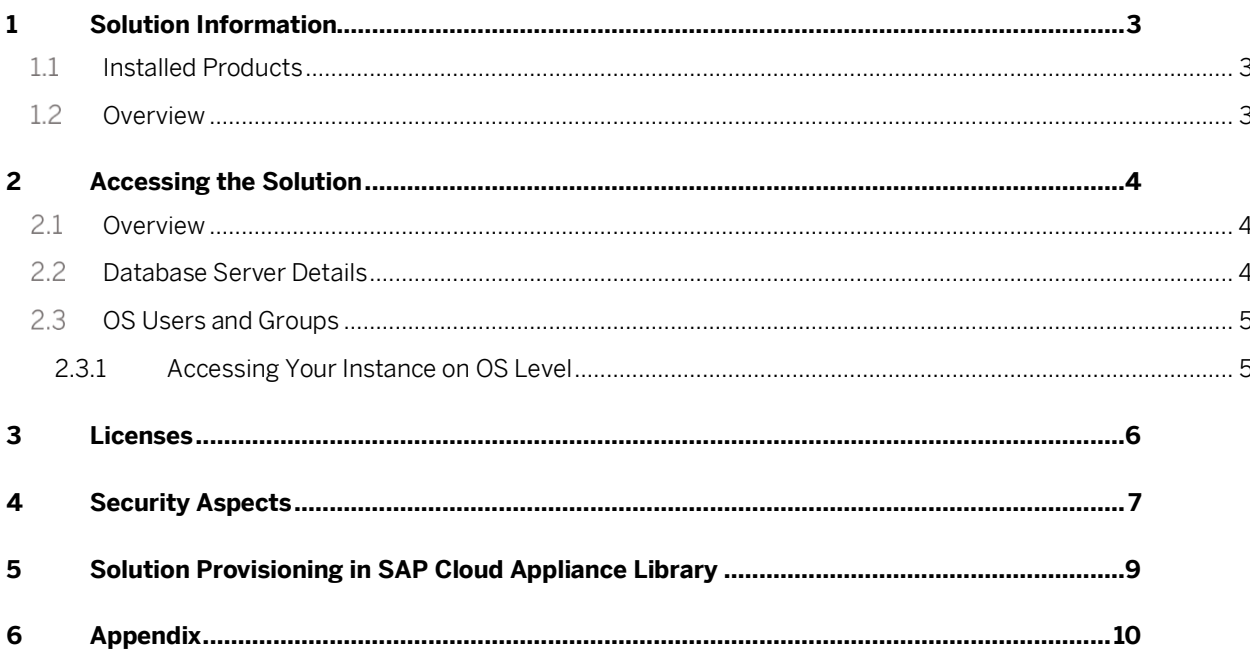

# **1 Solution Information**

#### $1.1$ **Installed Products**

You get access to a system (landscape) that has been built using the following installation media: SAP HANA Express Edition 2.0 (2.00.031.00)

## **1.2 Overview**

Th[e SAP HANA, express edition](https://www.sap.com/developer/topics/sap-hana-express.tutorials.html) solution is a pre-configured appliance, ready to use for development purposes. The XSA runtime, including all appropriate SAP development and administration tools are installed and configured.

For further information about SAP HANA, express edition, including tutorials, content and getting started material, visit the [SAP HANA, express edition website.](https://www.sap.com/developer/topics/sap-hana-express.tutorials.html#tutorials)

# **2 Accessing the Solution**

## 2.1 Overview

The solution is configured to be identical to the on-premises deployment of SAP HANA, express edition. Access a getting started tutoria[l here.](https://developers.sap.com/tutorials/hxe-setup-aws-azure.html)

Quick connect with XS Advanced tools

Use the tools included in the Extended Application Services, advanced model to perform administration and development tasks.

- 1. Map the external IP address of your cloud instance to the hostname *vhcalhxedb* in the hosts file in your local machine. Follow the steps described in step [3 in this tutorial](https://developers.sap.com/tutorials/hxe-setup-aws-azure.html) if you need further details
- 2. Connect to [https://vhcalhxedb:39030](https://vhcalhxedb:39030/) in a browser.
- 3. The buttons at the right-bottom corner show applications in XS Advanced. Click on Web IDE (webide) and use user XSA\_DEV to sign in. The password is the same you set up as the master password.
- 4. Use XSA Cockpit for administration and access to other applications.

More information about these tools can be foun[d in this tutorial.](https://developers.sap.com/tutorials/xsa-explore-basics.html)

#### Quick connect with Eclipse or SAP HANA Studio

The solution is installed as MDC (Multi tenancy). Connect to either SystemDB, tenant or to HXE tenant depending on your usage scenario in Multiple Containers mode in SAP HANA Studio.

- 1. Start SAP HANA Studio > Systems Tab > right click to Add System.
- 2. Enter your Host Name and instance number (90), select Multiple containers mode > System database
- 3. Choose Next and enter User Name and Password.

For more information and how-to details, see [this tutorial.](https://developers.sap.com/tutorials/hxe-howto-eclipse.html) A number of other guides and tutorials for connecting development environments, frameworks and tools to SAP HANA can be found at the bottom o[f this page.](https://www.sap.com/developer/topics/sap-hana-express.tutorials.html#tutorials)

Visi[t SAP tutorial catalog](https://www.sap.com/developer/tutorials.html?tag=products:technology-platform/sap-hana/sap-hana-express-edition) for a full listing of tutorials for SAP HANA, express edition, with example code, scenarios and best practices.

## **Database Server Details**

Connect details are in the table below:

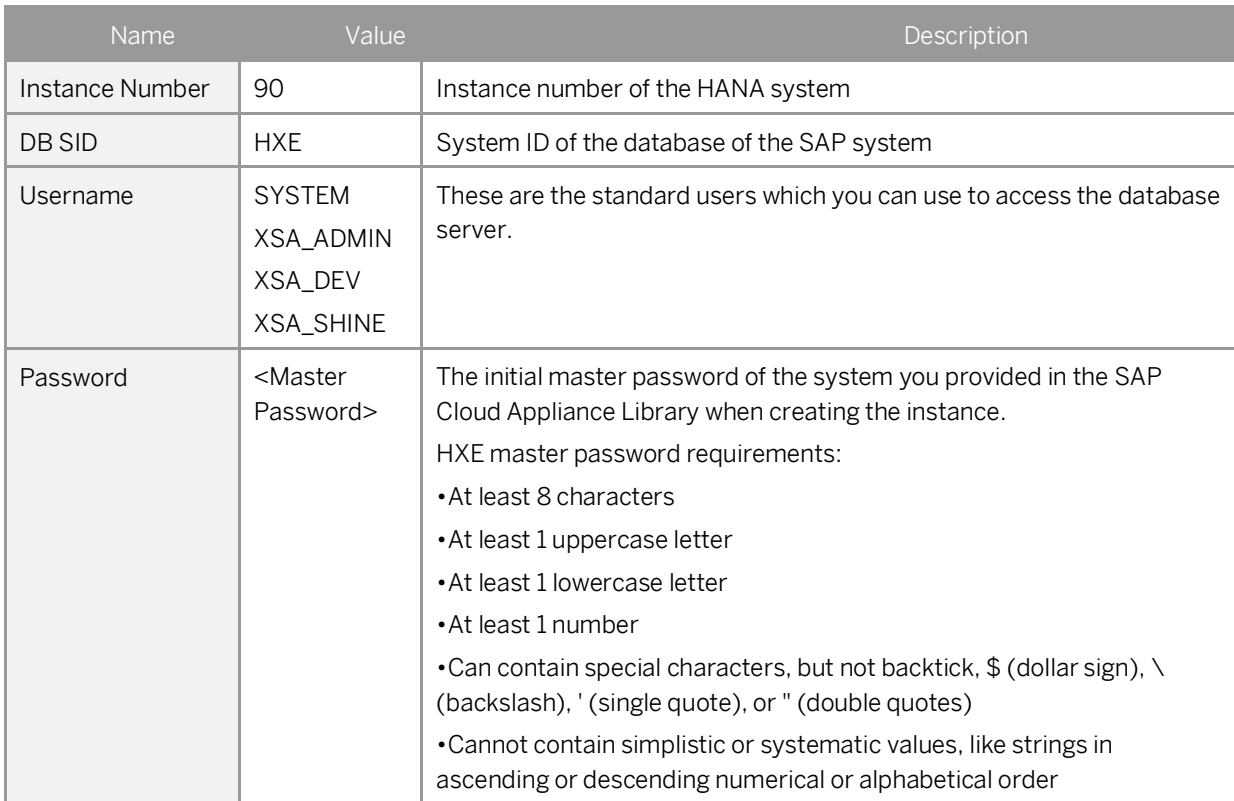

## **OS Users and Groups**

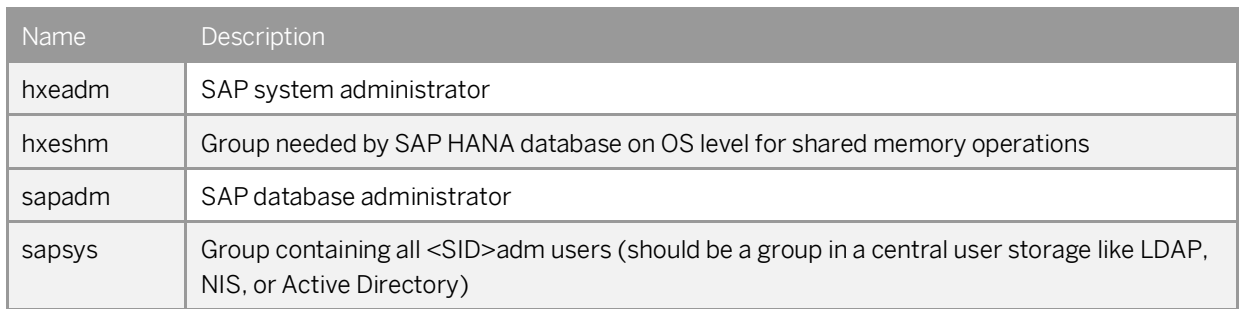

## **2.3.1 Accessing Your Instance on OS Level**

For information how to access a solution on OS level, go to [this FAQ wiki page](https://wiki.scn.sap.com/wiki/x/yCW7Gg) and check this question: How to connect to a running instance via the secure shell protocol (SSH)?

# **3 Licenses**

### **3.1 Running Free Solutions**

This solution can be used under the provisions in thi[s license agreement.](https://www.sap.com/docs/download/cmp/2016/06/sap-hana-express-dev-agmt-and-exhibit.pdf) 

Once you create the solution instance, the SAP system will generate a license key that is appropriate for the usage of the solution.

# **4 Security Aspects**

Be aware that creating your instances in the public zone of your cloud computing platform is convenient but less secure. Ensure that only port 22 (SSH) is opened when working with Linux-based solutions and port 3389 (RDP) when working with Windows based solutions. In addition, we also recommend that you limit the access to your instances by defining a specific IP range in the Access Points settings, usin[g CIDR notation.](http://en.wikipedia.org/wiki/Classless_Inter-Domain_Routing) The more complex but secure alternative is to set up a virtual private cloud (VPC) with VPN access, which is described in this tutorial on [SCN.](http://scn.sap.com/docs/DOC-57869)

The list below describes the ports opened for the security group formed by the server components of your solution instance:

To access back-end servers on the operating system (OS) level, use the following information:

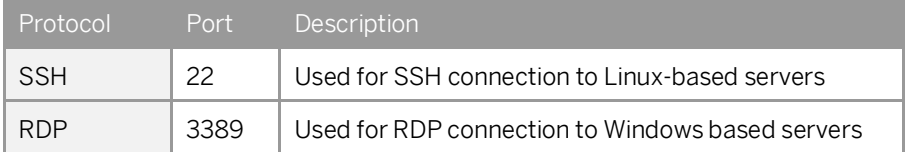

The additional ports for accessing SAP HANA are described below:

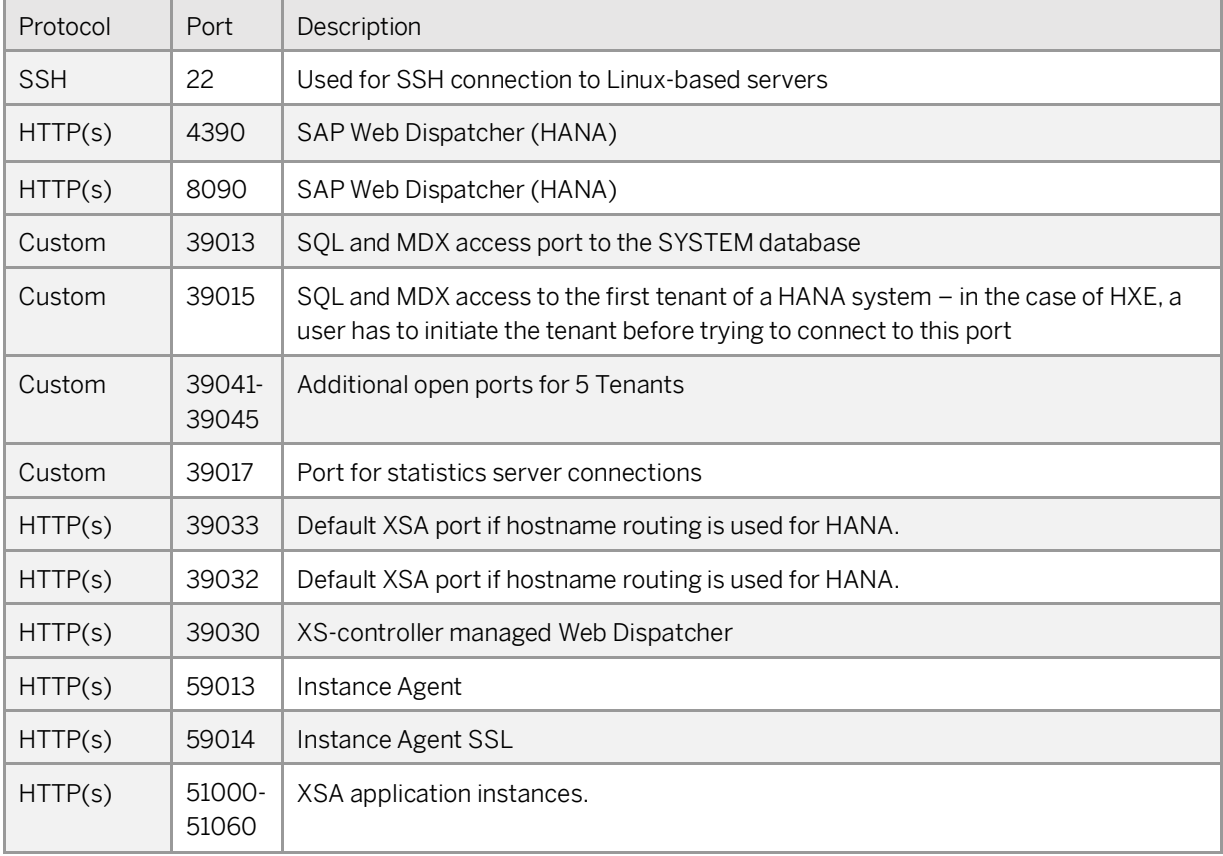

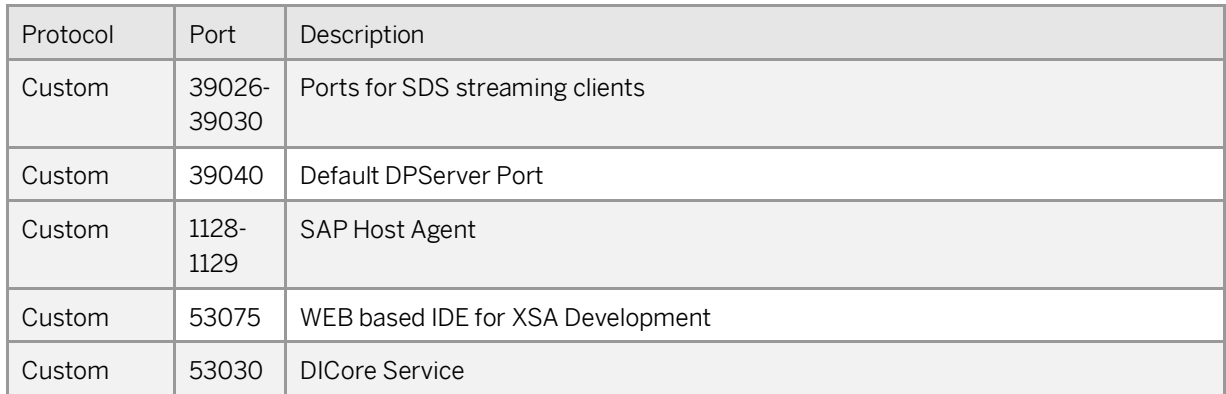

You must change the initial user passwords provided by SAP when you log onto the system for the first time.

Note that when using HANA based appliances, HANA systems are not installed individually but cloned from a template system. As a consequence of this cloning process, the existing root keys are cloned. For more information, see this SAP Note 2134846 - [HANA encryption key handling during system cloning.](http://service.sap.com/sap/support/notes/2134846)

For more information about security vulnerabilities, see thi[s community page.](https://wiki.scn.sap.com/wiki/x/tISyGw)

# **5 Solution Provisioning in SAP Cloud Appliance Library**

If you have a user in SAP Cloud Appliance Library, you need to meet the following prerequisites before starting to use the SAP Cloud Appliance library:

### - Cloud Provider Configurations

You have a valid account in one of the cloud providers supported by SAP Cloud Appliance Library. If you already have an active cloud provider account, you can proceed directly with the next section. Otherwise, navigate to the cloud provider home page and sign up.

For more information about the supported cloud providers, see th[e FAQ page.](http://scn.sap.com/docs/DOC-33673)

### - Navigate to SAP Cloud Appliance Library

Open the SAP Cloud Appliance Library in your Web browser using the following link[: https://cal.sap.com](https://cal.sap.com/)

For more information about how to use solutions in SAP Cloud Appliance Library, see the official documentation of SAP Cloud Appliance Library (choose *Support*  $\rightarrow$  *Documentation* link and choose  $\boxed{+}$  (expand all) button to see all documents in the structure). You can also use the context help in SAP Cloud Appliance Library by choosing the *Help* panel from the right side.

# **6 Appendix**

## **Installed Software Components**

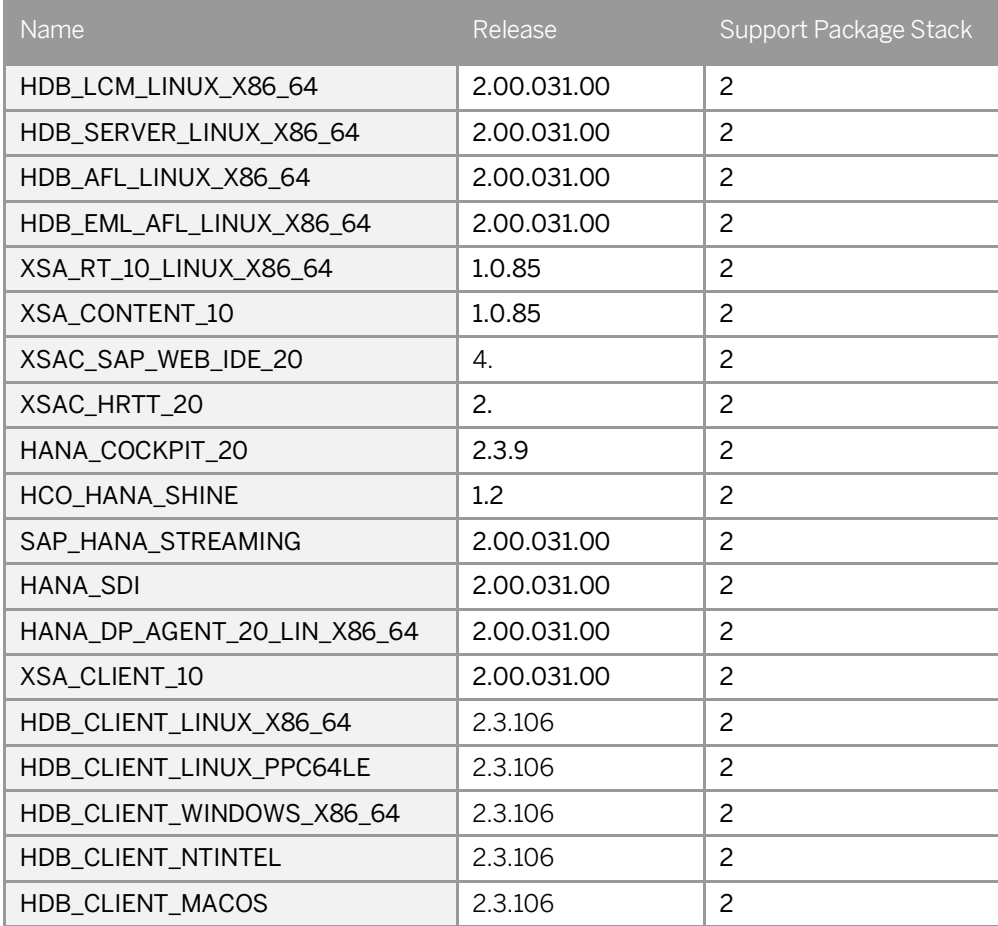

### **www.sap.com/contactsap**

© 2018 SAP SE or an SAP affiliate company. All rights reserved. No part of this publication may be reproduced or transmitted in any form or for any purpose without the express permission of SAP SE or an SAP affiliate company.

The information contained herein may be changed without prior notice. Some software products marketed by SAP SE and its distributors contain proprietary software components of other software vendors. National product specifications may vary. These materials are provided by SAP SE or an SAP affiliate company for informational purposes only, without representation or warranty of any kind, and SAP or its affiliated companies shall not be liable for errors or omissions with respect to the materials. The only warranties for SAP or SAP affiliate company products and services are those that are set forth in the express warranty statements accompanying such products and services, if any. Nothing herein should be construed as constituting an additional warranty. SAP and other SAP products and services mentioned herein as well as their respective logos are trademarks or registered trademarks of SAP SE (or an SAP affiliate company) in Germany and other countries. All other product and service names mentioned are the trademarks of their respective companies. Please see [www.sap.com/corporate-en/legal/copyright/index.epx](http://www.sap.com/corporate-en/legal/copyright/index.epx) for additional trademark information and notices.

SAP